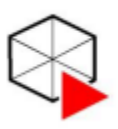

**PROGRAMA** DE PÓS-GRADUACÃO **MULTICÊNTRICO EM QUÍMICA DE MINAS GERAIS** 

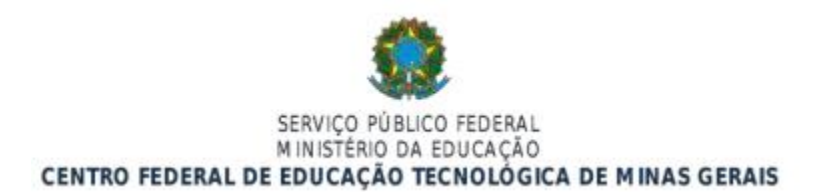

## **PROCEDIMENTOS APÓS DEFESA DE DISSERTAÇÃO (atualizado em 2022)**

Após a sessão de defesa, a coordenação do programa consolida no sistema SIGAA a Defesa de Dissertação, mudando o status da matrícula do aluno de "ATIVO" para "DEFENDIDO". No prazo de 30 dias a contar da data da banca de defesa, o aluno deverá seguir os seguintes passos:

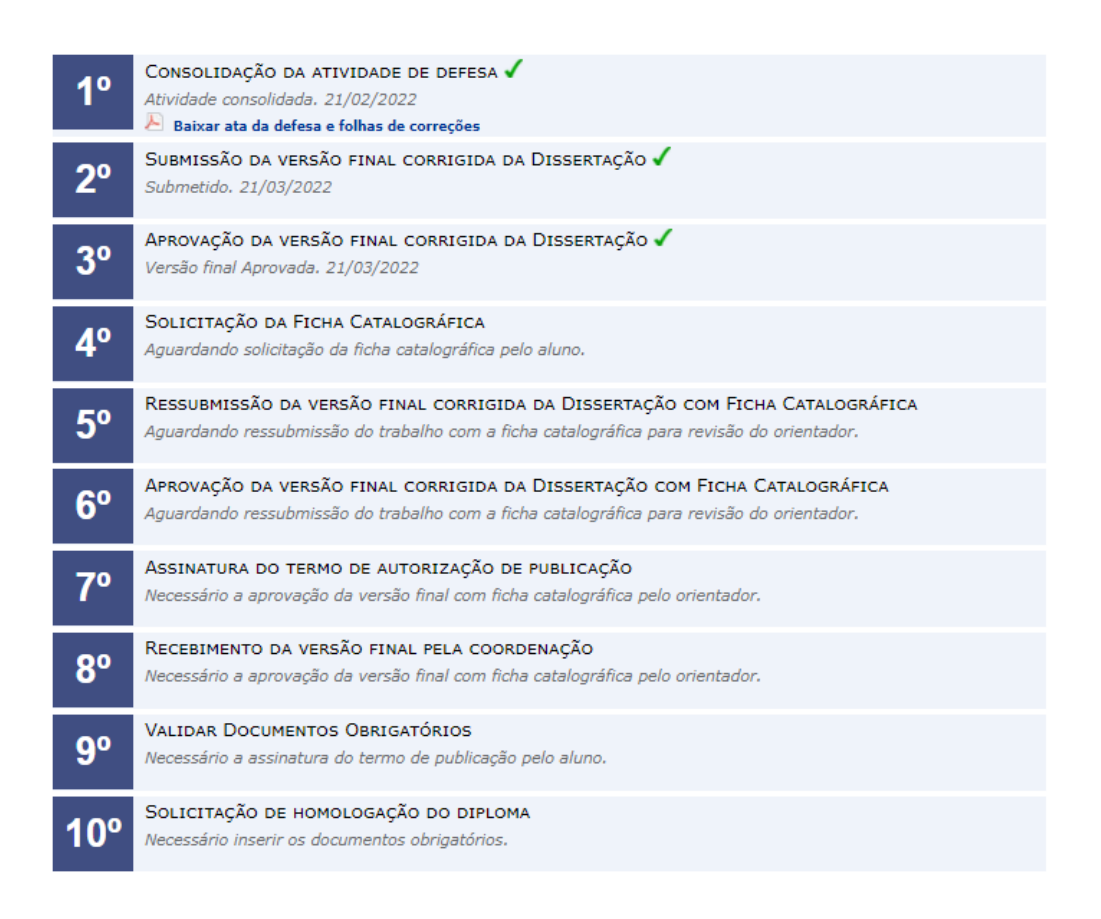

**1°:** Após a banca de defesa, o aluno deverá acessar o seu perfil no SIGAA e submeter a versão corrigida de sua dissertação. Isso é possível acessando o menu "Ensino -> Produções Acadêmicas -> Submeter Teses/Dissertações". Veja a figura abaixo:

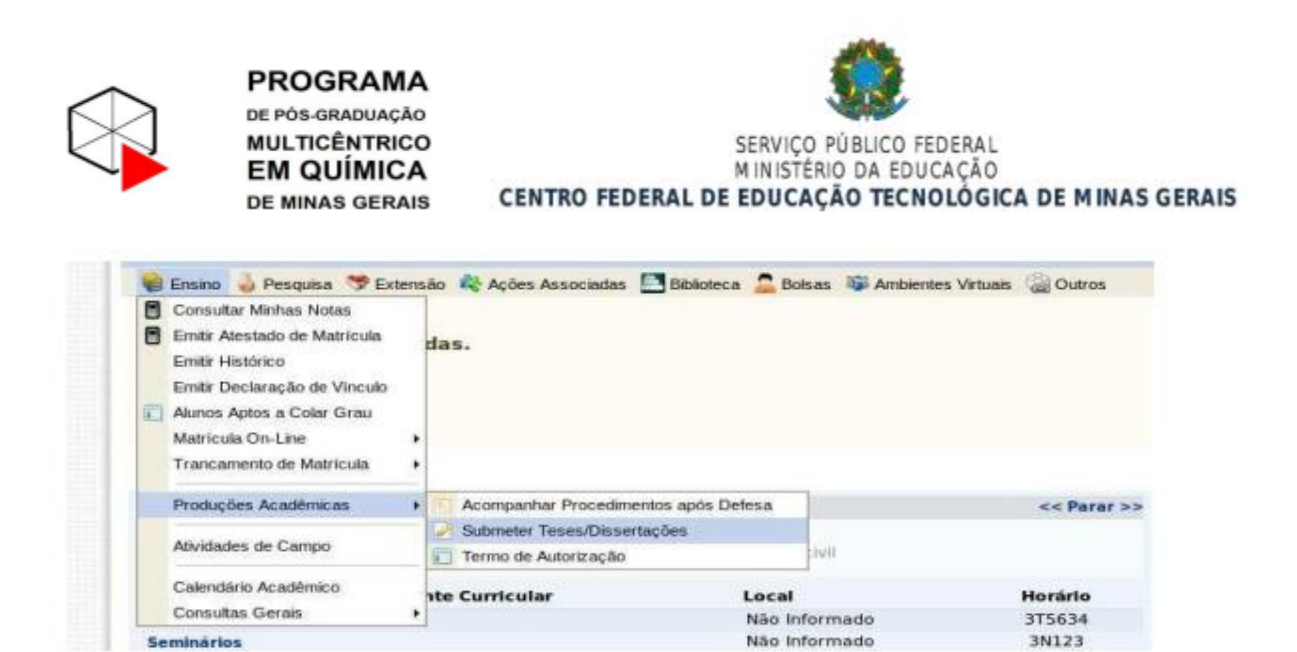

Na tela aberta, insira o arquivo no formato PDF com as correções necessárias. Escreva no campo "Resumo" informações pertinentes às mudanças realizadas. Clique em "Cadastrar". O arquivo em anexo irá para a revisão do orientador.

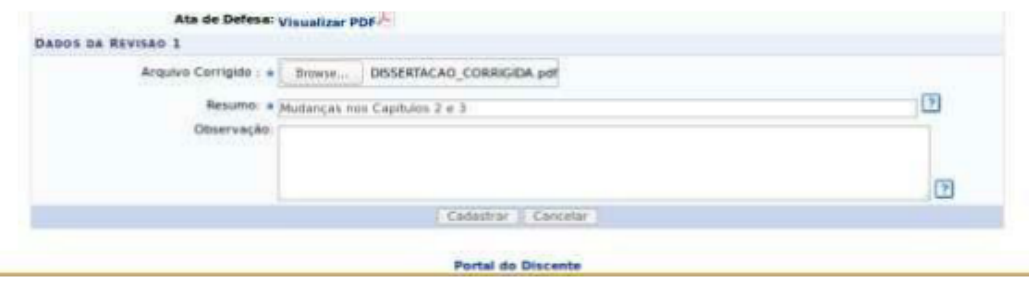

Acompanhe o status dos procedimentos após a defesa através do menu "Ensino – > Produções Acadêmicas - > Acompanhar Procedimentos após Defesa". Você estará no passo 3. Esse passo só estará concluído quando o orientador aprovar sua versão corrigida.

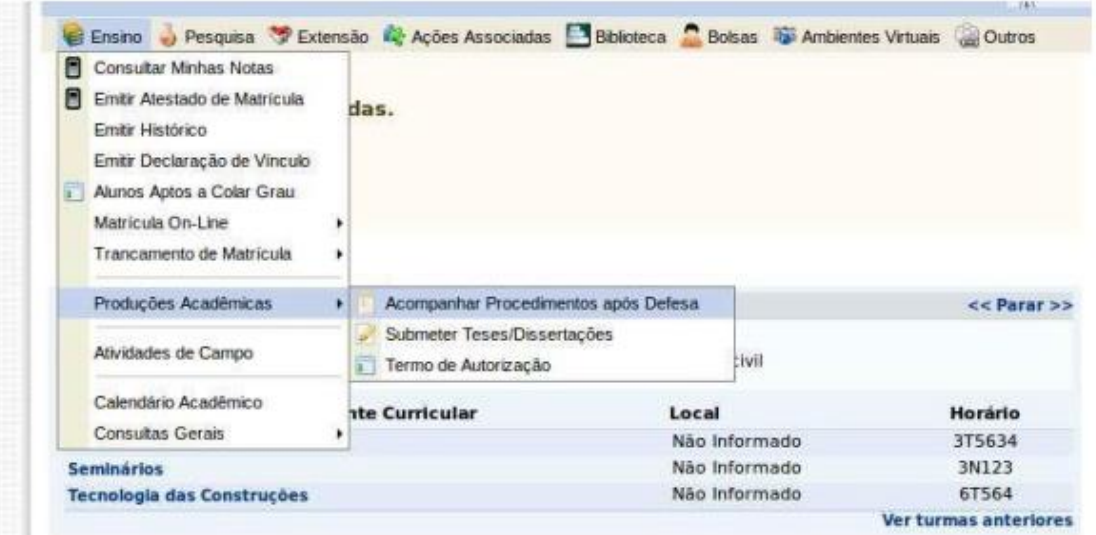

APROVAÇÃO DA VERSÃO FINAL CORRIGIDA DA DISSERTAÇÃO

Versilo final Aprovada, 04/07/2017

۰

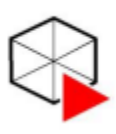

**PROGRAMA** DE PÓS-GRADUACÃO **MULTICÊNTRICO EM QUÍMICA DE MINAS GERAIS** 

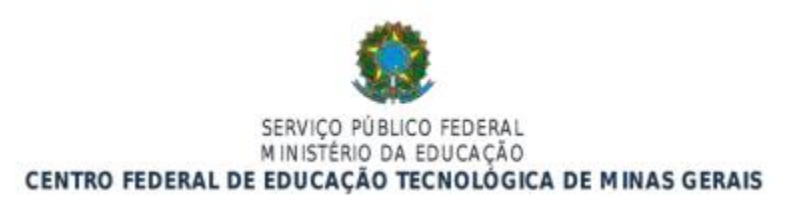

**2°:** Após a aprovação do seu orientador da sua versão final corrigida, volte novamente no menu "Ensino – > Produções Acadêmicas -> Acompanhar Procedimentos após Defesa" e vá para o passo 4 (**Solicitação da Ficha Catalográfica**). *Obs: O passo 4 não será feito de forma eletrônica pois, por enquanto, o módulo de biblioteca não é utilizado no SIGAA.*

- aluno solicita a ficha catalográfica via e-mail para a biblioteca, nesse momento ele envia o arquivo PDF da dissertação (versão final pós defesa). E-mail da biblioteca: bib-ns@cefetmg.br

- O aluno deve anexar a ficha à dissertação conforme o padrão disponível na página do programa/Documentos: *Páginas inicias\_dissertação\_tese\_padrão biblioteca 2022*

- Depois o aluno imprime a dissertação, manda encardenar de acordo com a padronização (capa, folha de rosto e ficha de aprovação assinada).

**3°:** Ressubmissão da versão final corrigida da Dissertação com Ficha Catalográfica

RESSUBMISSÃO DA VERSÃO FINAL CORRIGIDA DA DISSERTAÇÃO COM FICHA CATALOGRÁFICA  $5^{\circ}$ Aguardando ressubmissão do trabalho com a ficha catalográfica para revisão do orientador. Ressubmeter versão corrigida com Ficha Catalográfica

**4°:** Insira o arquivo em PDF e mande cadastrar. Aguarde o passo 6 ser concluído.

**5°:** Após a conclusão do passo 6 (Aprovação da versão final corrigida da Dissertação com Ficha Catalográfica), acesse o menu "Ensino – > Produções Acadêmicas -> Acompanhar Procedimentos após Defesa". Você agora deverá assinar o "termo de autorização de publicação". Verifique os campos a serem preenchidos, escolha se quer deixar sua dissertação pública ou não, digite sua senha e clique em "Assinar termo de autorização".

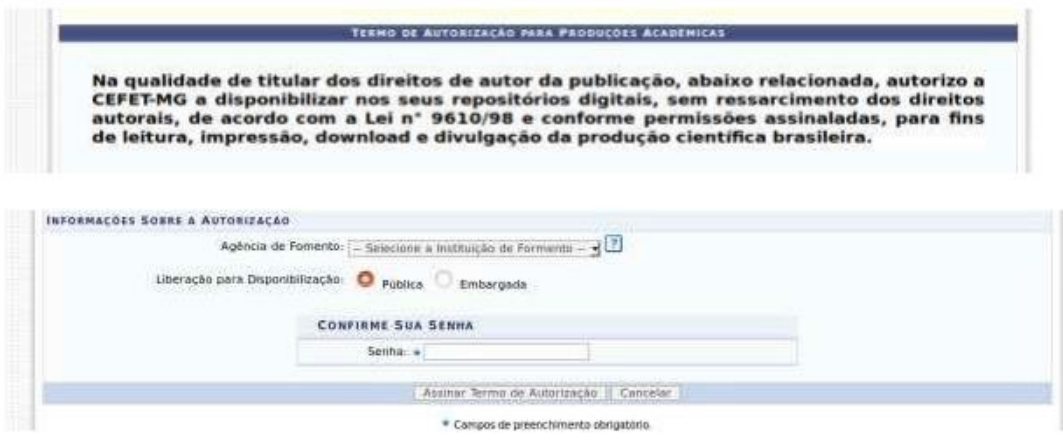

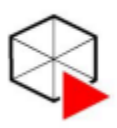

**PROGRAMA** DE PÓS-GRADUAÇÃO **MULTICÊNTRICO EM QUÍMICA DE MINAS GERAIS** 

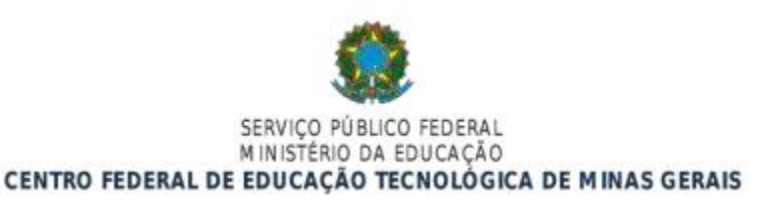

**6°:** Imprimir a versão final da Dissertação de acordo com o modelo disponibilizado pela Biblioteca e disponível na página do programa em: [https://sig.cefetmg.br/sigaa/public/programa/documentos.jsf?lc=pt\\_BR&id=515&idTipo=4.](https://sig.cefetmg.br/sigaa/public/programa/documentos.jsf?lc=pt_BR&id=515&idTipo=4)

## **Instruções para confecção de capa de dissertação ou tese\_padrão biblioteca (atualizado 2022)**

## **SEQUÊNCIA DO TRABALHO**

**7°:** Entregar na secretaria do curso:

- 01 cópia da versão final impressa em capa dura azul escuro com escritra em dourado. Somente após realizar a entrega da documentação na secretaria da coordenação que será liberado para a SRCA (Secretaria de Registro e Controle Acadêmico) a homologação do diploma.